說明:

1.第一次請款者請先執行註冊動作(如紅框所示)→本組立即依照貴廠商所提供之 email 帳號, 寄發帳號及密碼給貴公司,請收到後立即連結網址

http://genaff.cc.ncku.edu.tw/cir/進行申請廠商匯款之流程,等通過審核後,日後 貴公司要查詢貨款亦是連結上述網址登錄查詢。

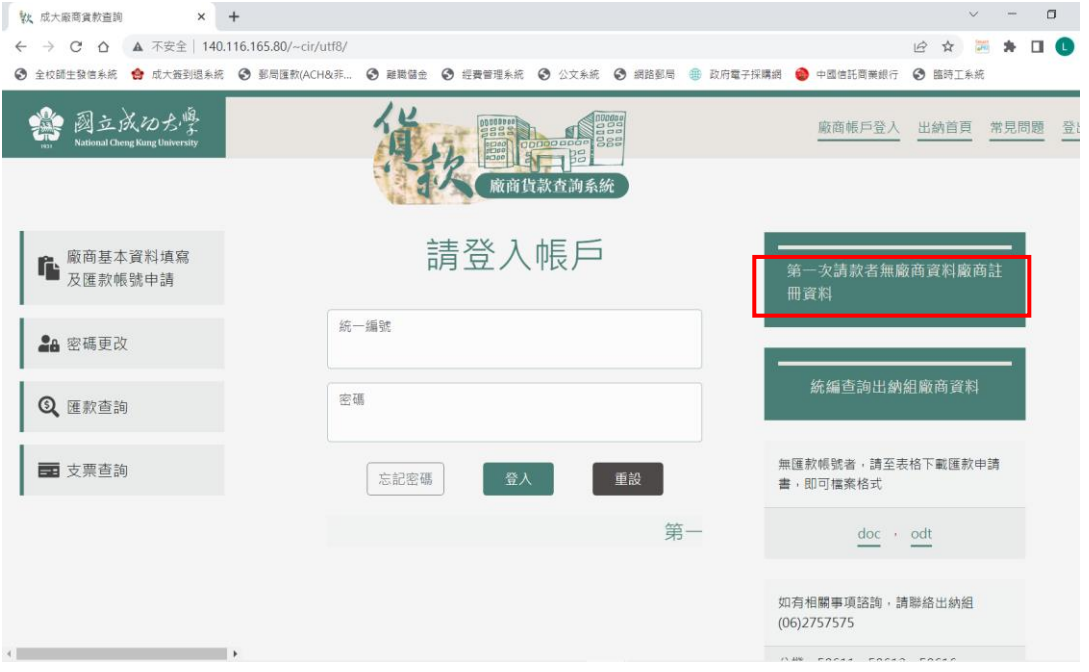

2.進入註冊畫面後,請進行填寫流程,舉凡打紅色\*欄,皆為必填,填好後按確 定送出,等待本組回 mail 告知密碼。(如下二圖所示)

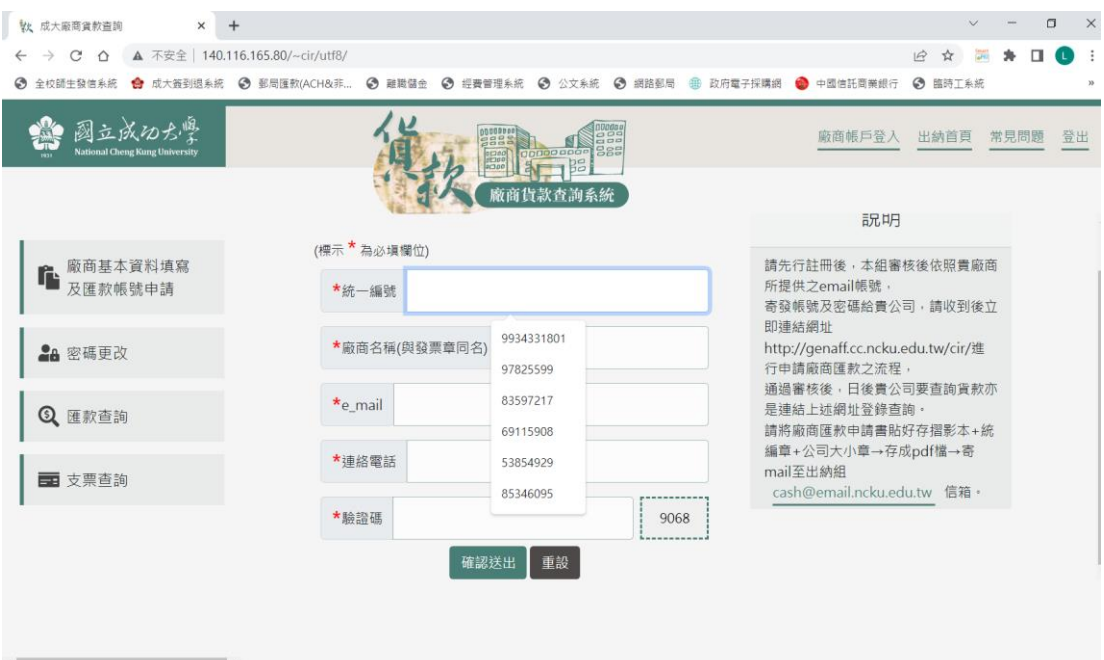

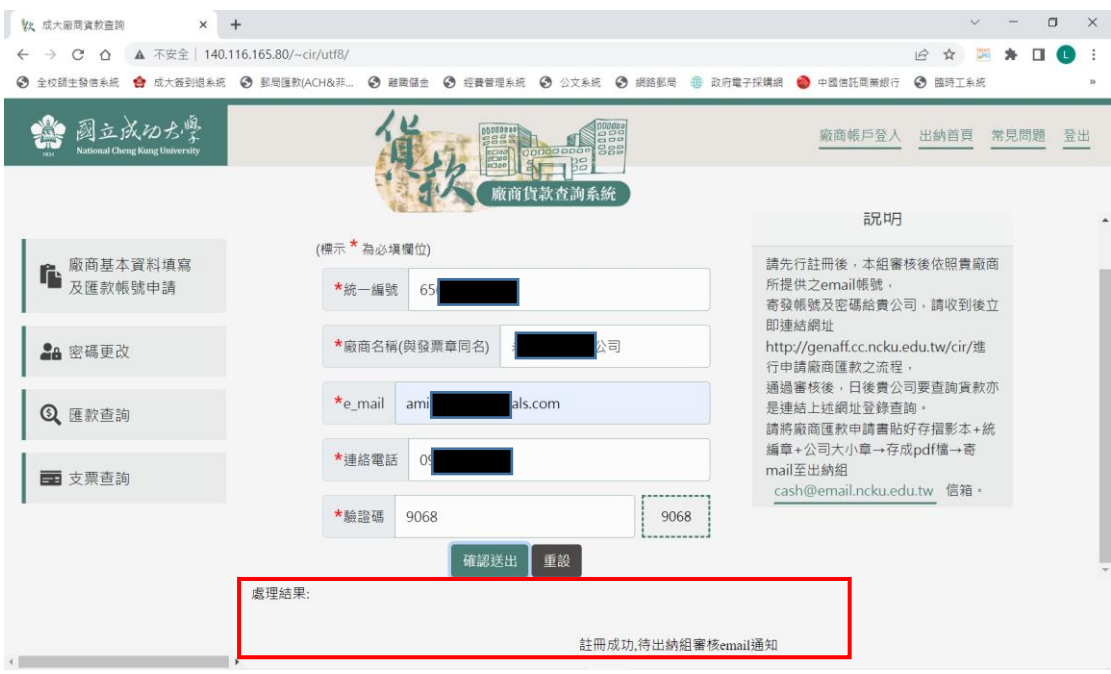

3.本組註冊審核後,即送出如下之 mail 信件,請於接到後立即連結下述網址: <http://genaff.cc.ncku.edu.tw/cir/>,進行匯款申請書之填寫

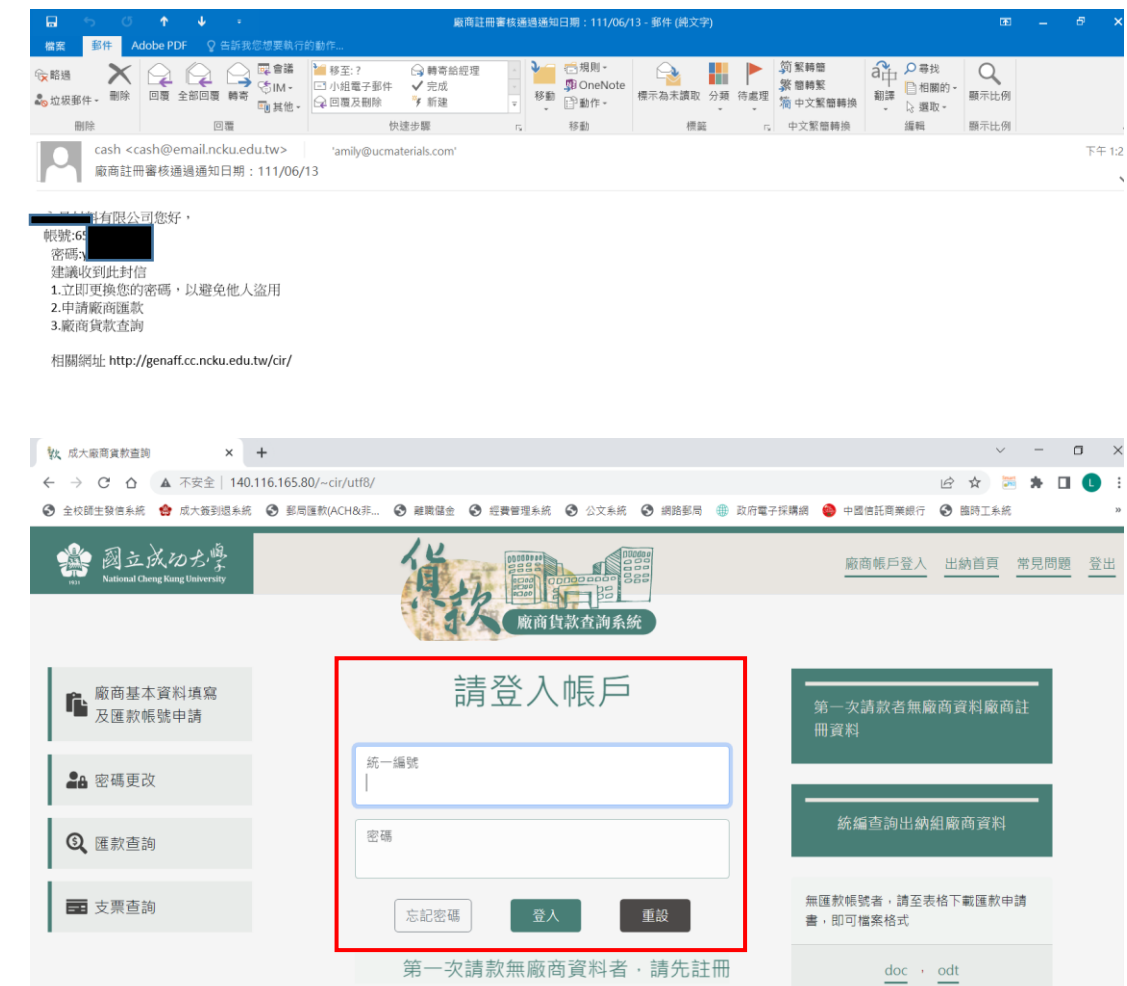

## 如下圖:輸入後按登入鍵

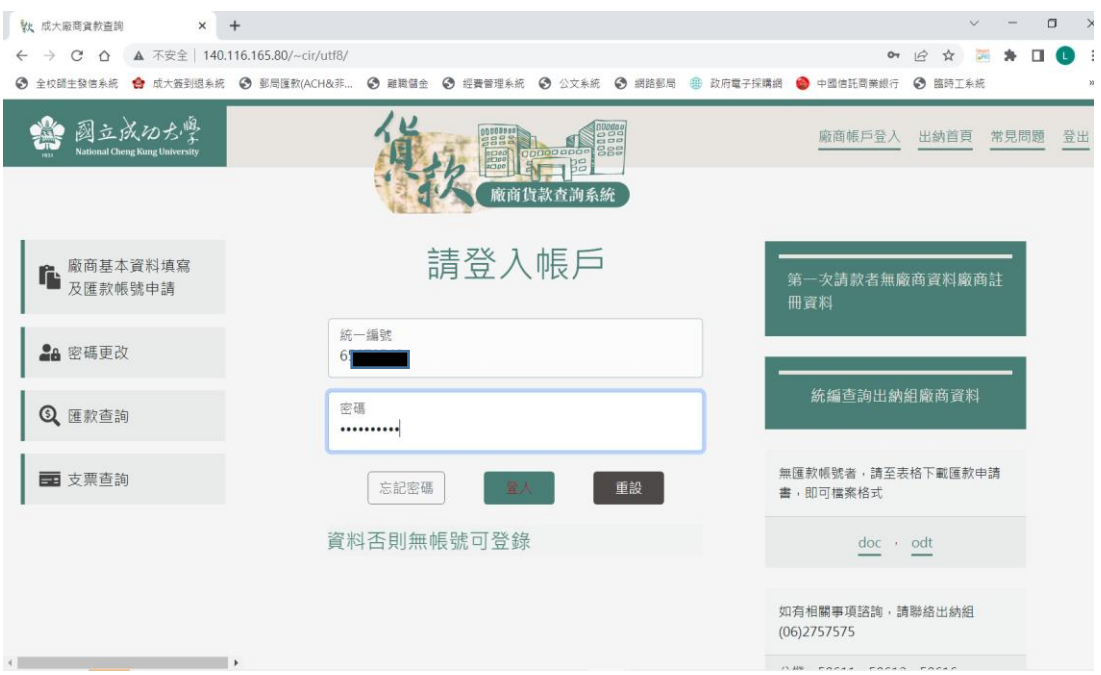

## 打入帳號及密碼,正確後即會如下圖所示

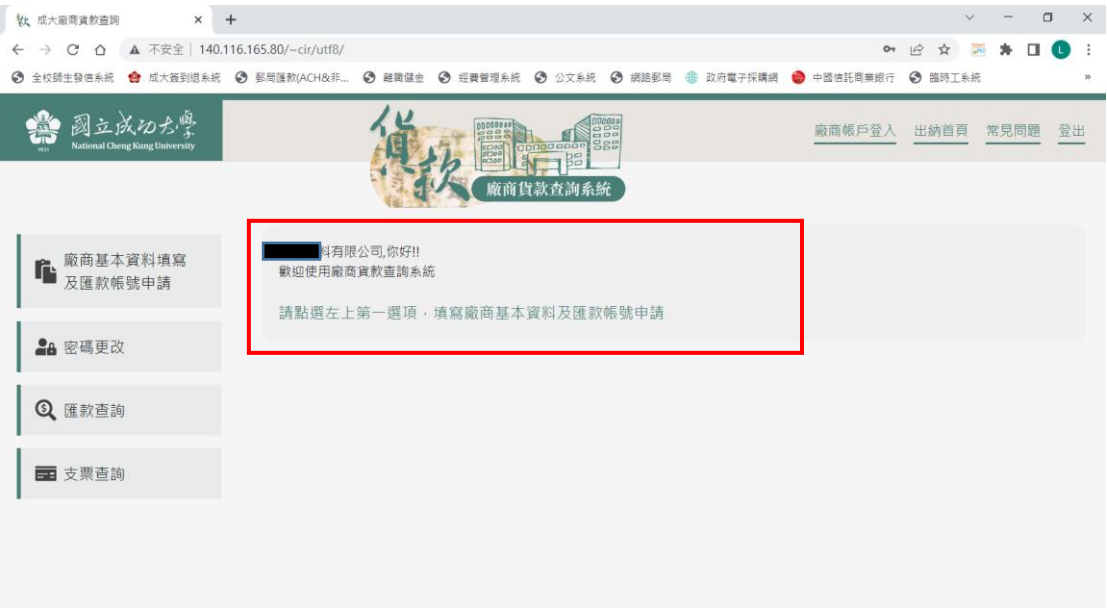

按左上第一項,開始依序填寫下述紅色\*欄,皆為必填。

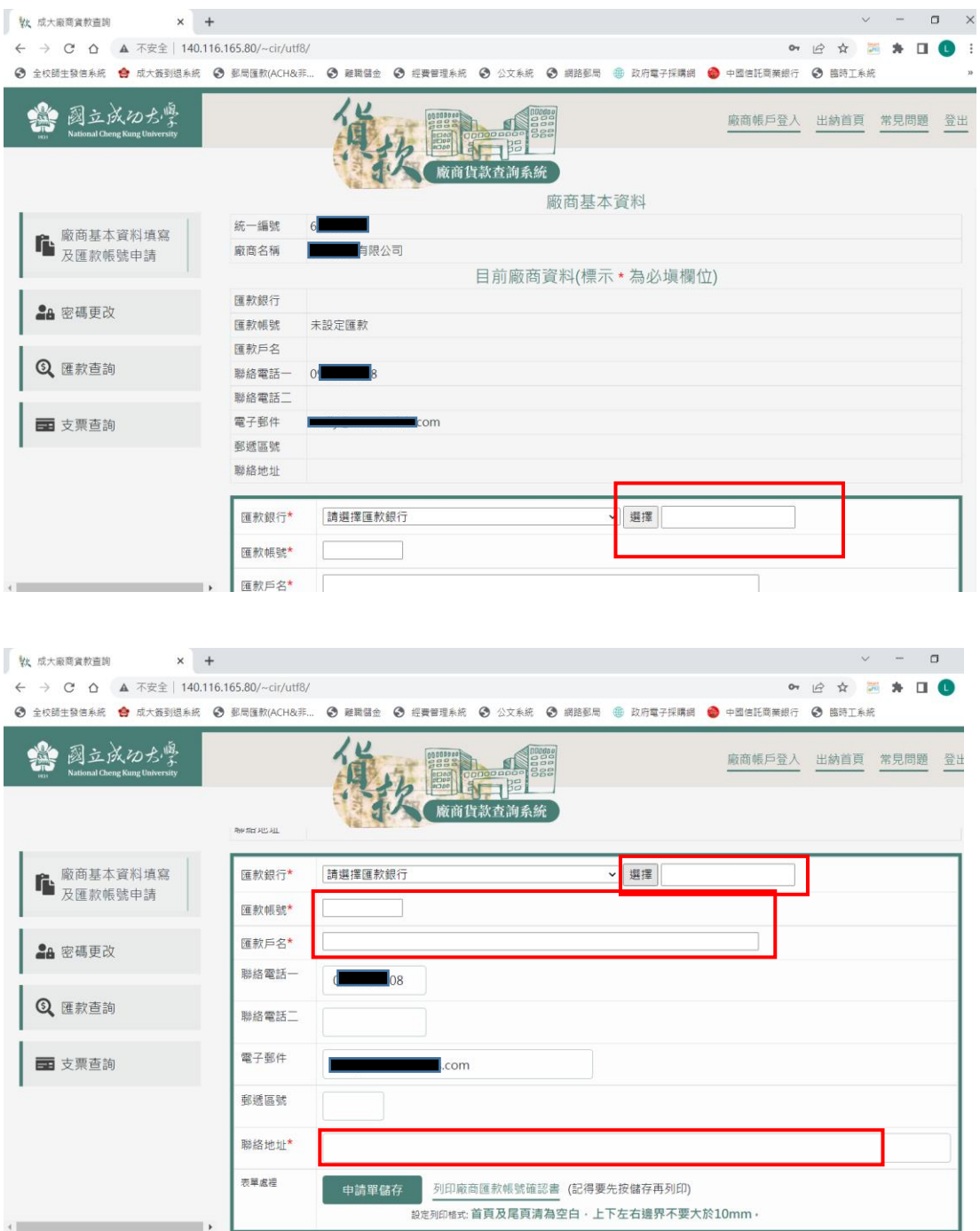

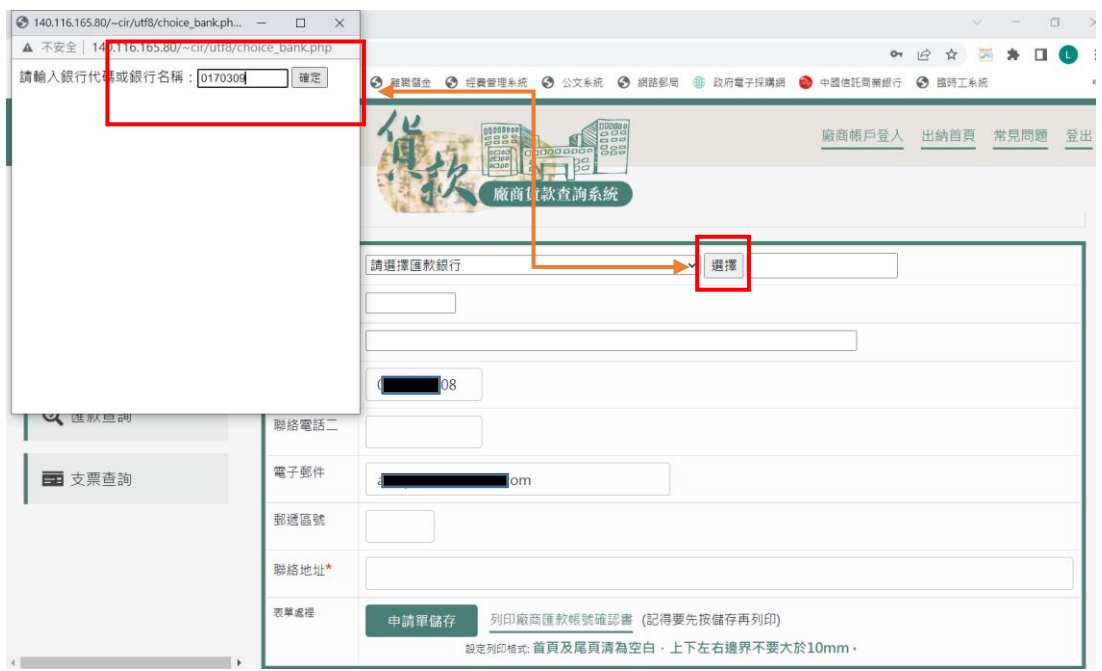

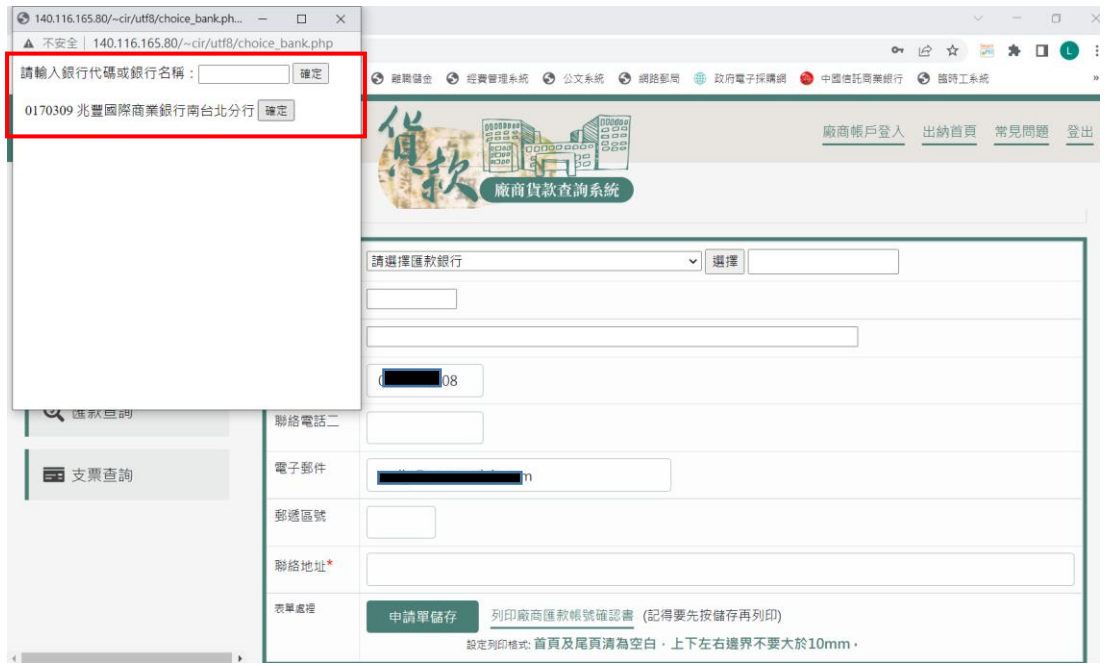

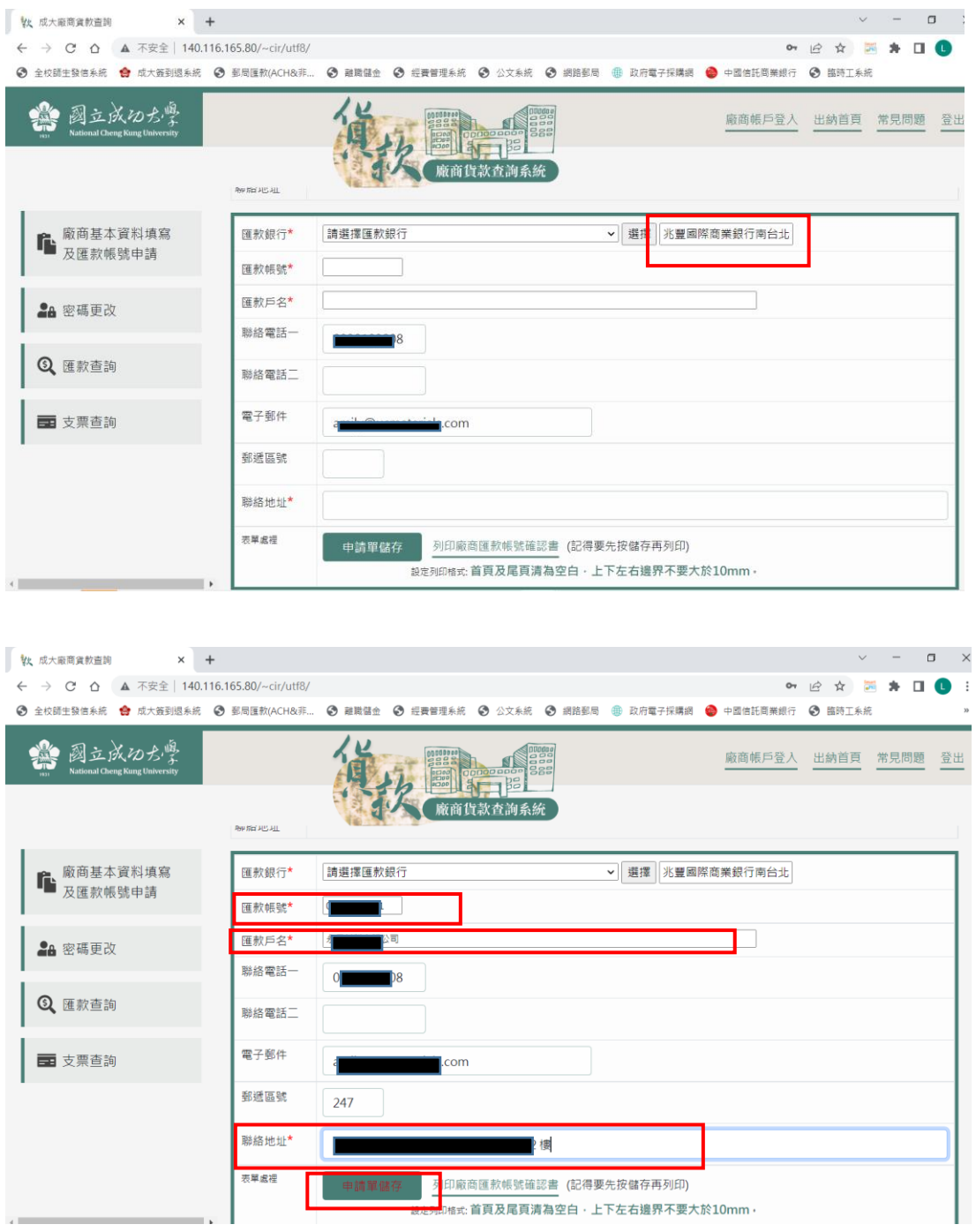

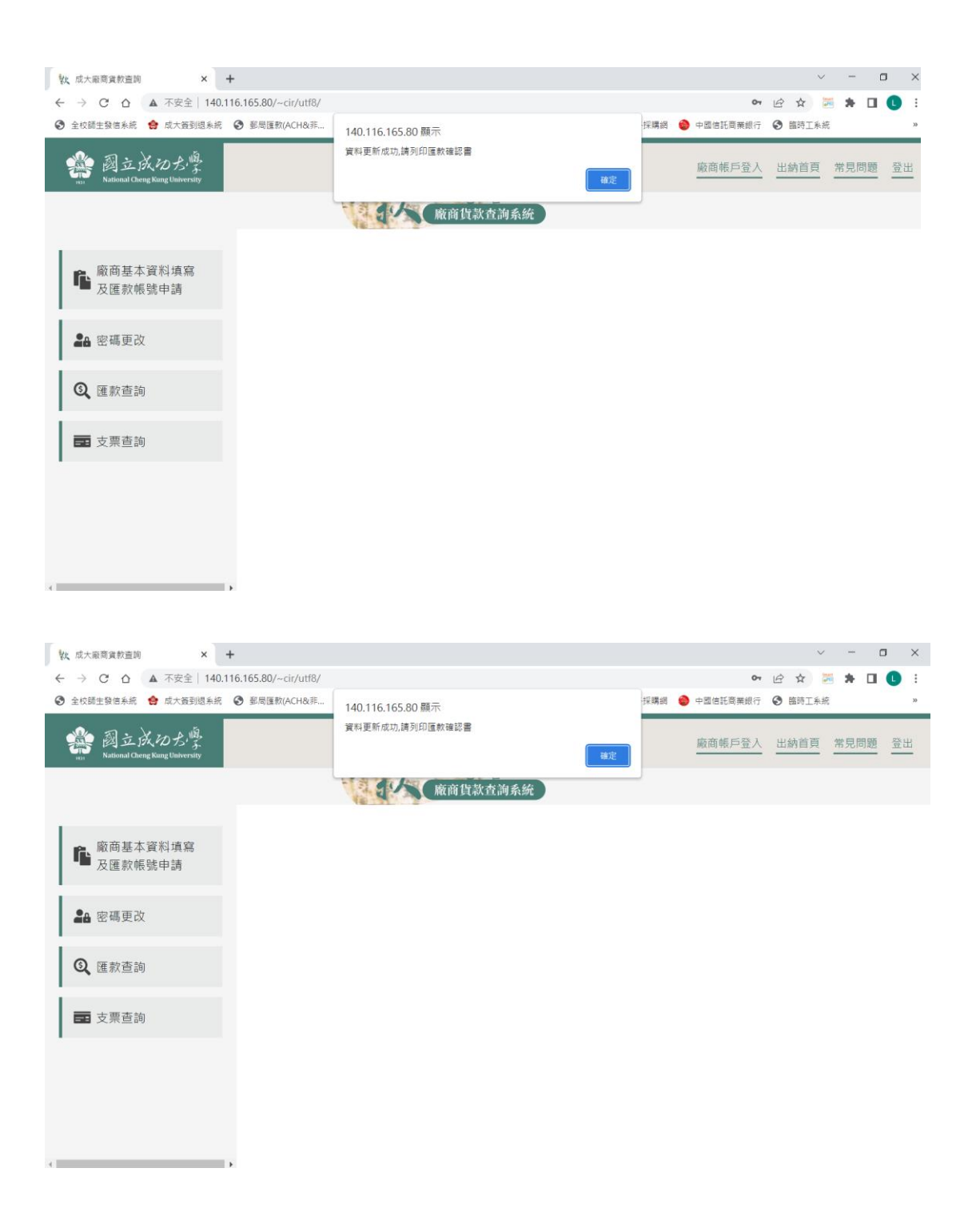

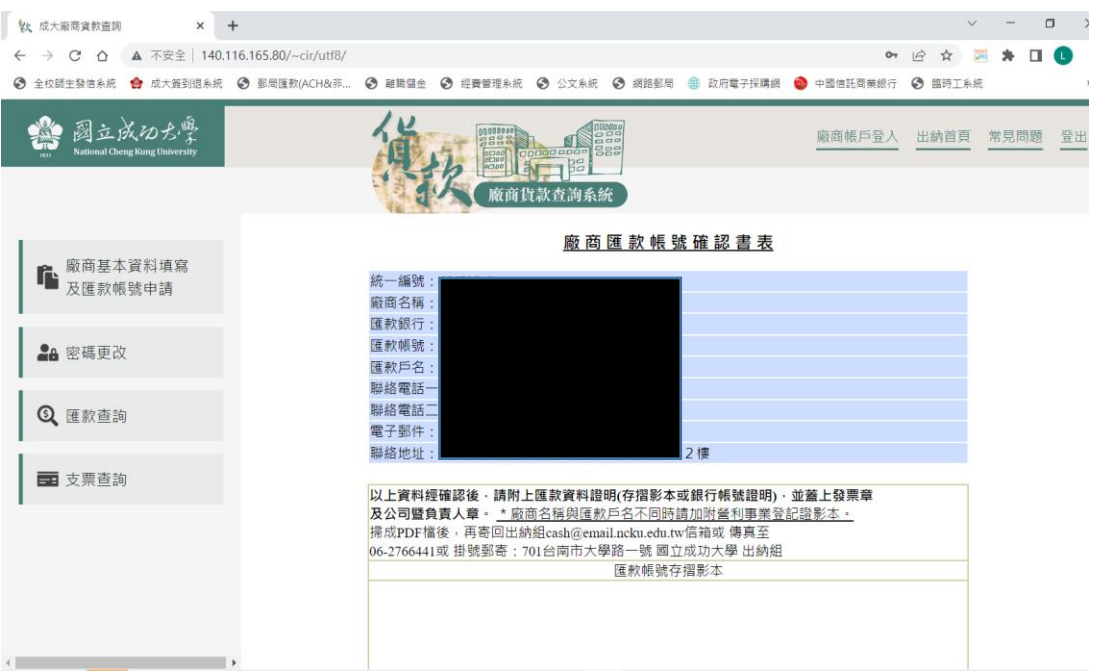

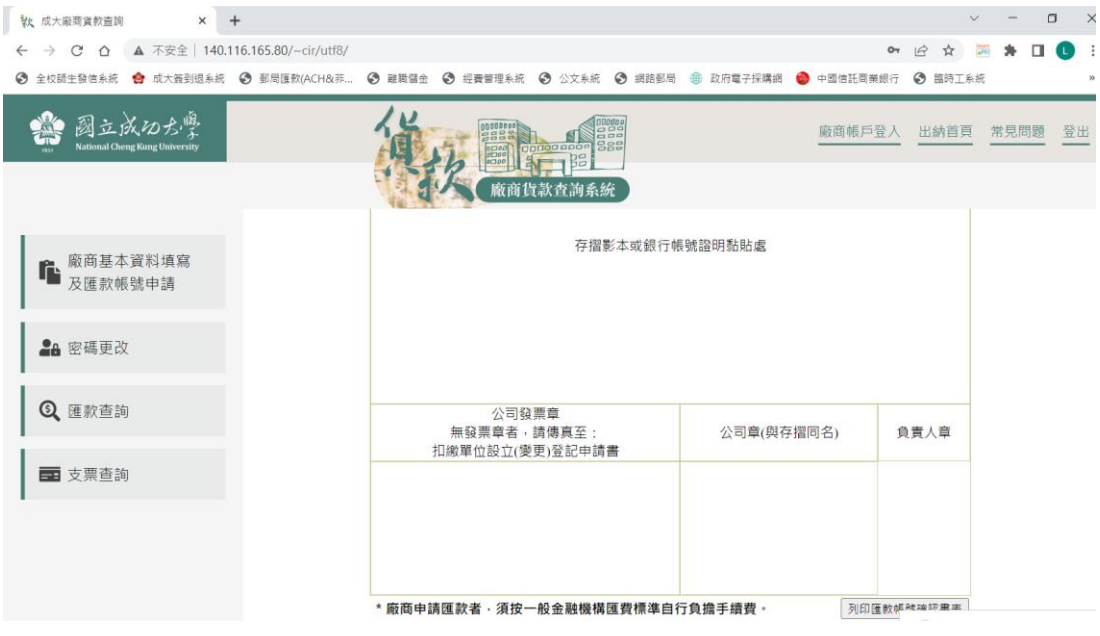

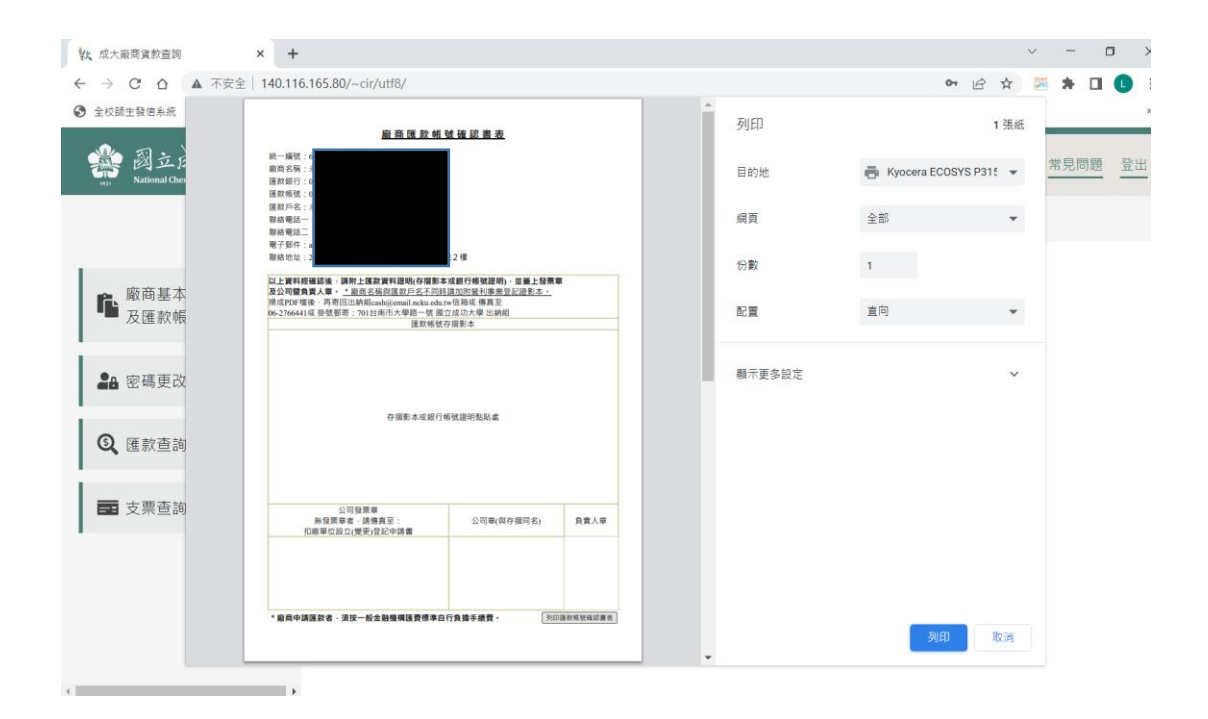

Ps.記得…請記得,通過審核後,日後貴公司要查詢貨款亦是連結上述網址登錄 查詢。請將廠商匯款申請書貼好存摺影本+統編章+公司大小章→存成 pdf 檔→ 寄 mail 至出納組 [cash@email.ncku.edu.tw](mailto:cash@email.ncku.edu.tw) 信箱。